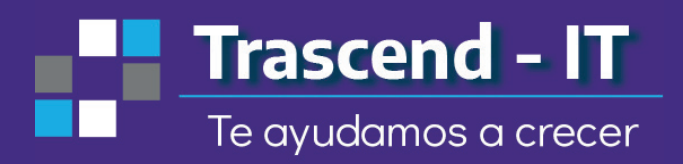

# moodle Kids **Profesores**

### **Contenido**

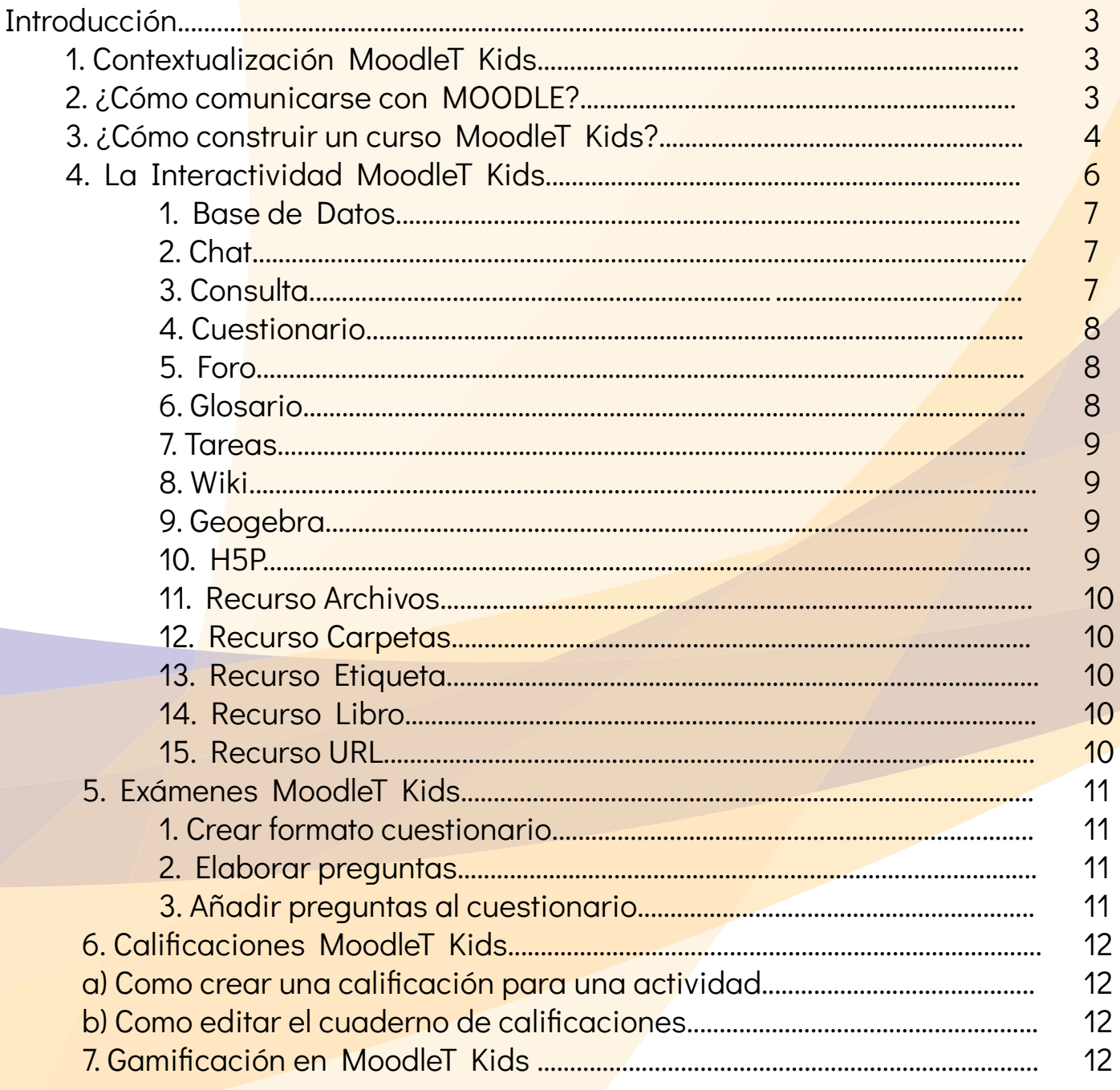

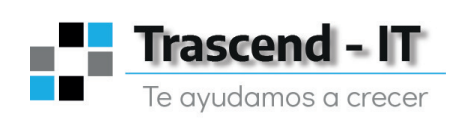

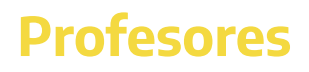

### **Introducción**

### **1. Contextualización MoodleT Kids.**

El modelo contextual Moodle está diseñado con el objeto de obtener la información de manera estructurada para la construcción de un curso y que pueda ser fácilmente almacenada, recuperada y procesada facilitando el razonamiento sobre ella. Moodle utiliza este modelo para administrar la información subida a la plataforma de acuerdo al rol de usuario asignado.

**Autoridades:** pueden tener información valiosa en tiempo real del comportamiento del proceso educativo para la toma de decisiones.

**Docentes:** poseen una plataforma muy intuitiva que les ayuda a reducir tiempos en calificar trabajos, corregir exámenes, entre otros.

**Alumno:** cuenta con un espacio tecnológico seguro con actividades interactivas para el refuerzo de su aprendizaje

Padre de familia: puede involucrarse de una manera activa en el proceso de aprendizaje de su hijo.

### **2. ¿Cómo comunicarse con MOODLE?**

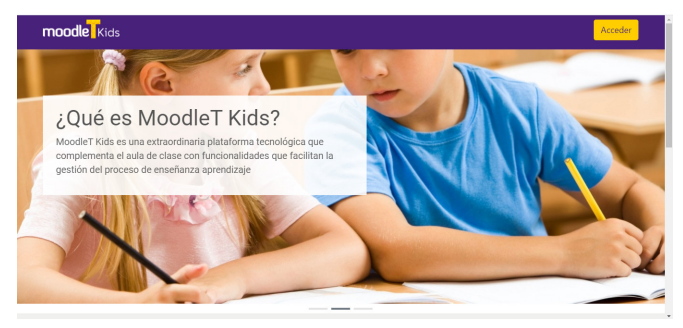

#### **a. Página Principal**

Portada o página de inicio es la imagen inicial en pantalla que ve el usuario al ingresar a un sitio Moodle. Los componentes de esta página son.

#### **b. Cursos**

 Espacios de Moodle donde los profesores añaden materiales particulares a cada curso para el aprendizaje. Los profesores pueden añadir contenidos, organizarlos, etc.

#### **c. Bloques de información**

espacios del sitio que clasifican información o actividades y se puedan ubicar a izquierda o derecha de la página. Los temas que aparecen, aunque son muchos los principales son:

- Actividades.
- Administración del sitio
- Calendario.
- Cursos.
- Eventos próximos
- Ultimas Noticias

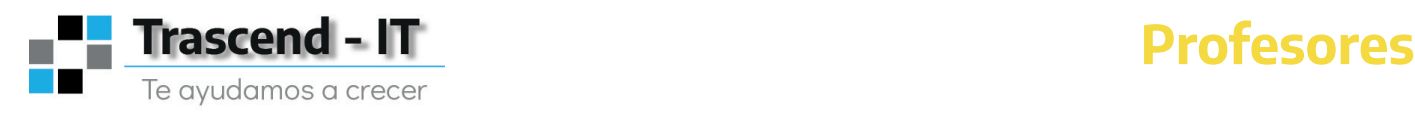

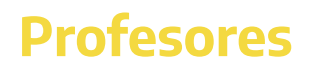

#### **d. Cuadro de dialogo**

Aparece cuando en "Administración del sitio" se selecciona una acción. Se utiliza para asignar características específicas al curso. Su principal uso corresponde a configurar un curso con información como: nombre, descripción/resumen y demás aspectos fundamentales para el funcionamiento del curso. El usuario debe completar los espacios que se le exigen (los marcados con \* son de carácter obligatorio) y los otros si lo desea

#### **e. Ventana Emergente**

Generalmente conocida como Pop-Up identifica una ventana que aparecen supuestamente sobre la página que se está trabajando. Es un elemento muy utilizado en publicidad.

Moodle la utiliza para "Agregar una actividad y/o Recurso". En la parte izquierda de la ventana se visualizan las actividades y recursos disponibles y en el lado derecho la ayuda que contiene las definiciones y conceptos relacionados con la selección hecha.

### **3. ¿Cómo construir un curso MoodleT Kids?**

Los pasos iniciales para generar un espacio educativo virtual enfocados en el alumno.

#### **a) Crear categorías y cursos**

Categoría: es la determinación de las características por las cuales son reconocidas diferenciadas y clasificadas entidades particulares de información pretendiendo generar un orden jerárquico. Entidades parecidas y con características comunes forman una categoría.

Para acceder al proceso que permite crear categorías o cursos el administrador del sitio bloque de Administración del sitio debe hacer click en:

Aparece un cuadro de dialogo que permite seleccionar "Agregar un Nuevo Curso o agregar una nueva categoría". Para agregar categoría se hace click en "Agregar Nueva Categoría". Para crear curso se hace click en "Agregar un nuevo curso". Por último, se llenan los espacios con la información pertinente:

- Nombre del Curso
- Nombre corto del curso
- Resumen del curso
- Formato del curso: social, temas, semanal, SCROM.
- Fecha de Inicio
- Invitados

#### **b) Matricular usuarios en un curso**

Esta acción la realiza el profesor y corresponde a la vinculación de un usuario a un curso determinado. Tener en cuenta que para matricular se debe haber creado primero el curso y los usuarios. Los métodos de matrícula son:

- 1. Matricula Manual.
- 2. Acceso a invitado.
- 3. Matriculación por cohorte

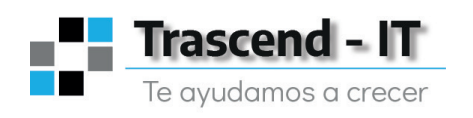

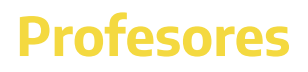

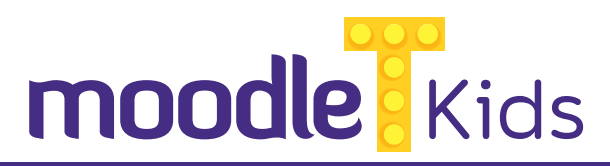

El profesor debe estar en el curso en el cual va a matricular y en modo "Participante" seleccionar estas acciones.

#### Mis cursos/Curso /Participantes

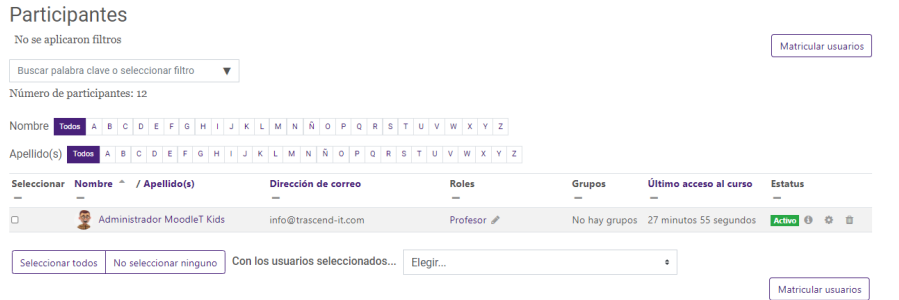

Se despliega un cuadro denominado "Usuarios Matriculados" que muestra la lista de usuarios matriculados en el curso. Si se desea matricular un nuevo alumno se hace click en "Matricular Usuario" desplegando en una ventana emergente la lista de usuarios registrados en el sitio se hace click en matricular y guardar cambios.

#### **c) Editar la configuración de un curso**

Para editar las características de un curso el usuario debe tener asignado el rol y estar matriculado como profesor e ingresar a:

#### Administración del curso/

Se despliega un cuadro de dialogo se debe incluir la siguiente información (solo listamos los campos obligatorios):

- Nombre completo del curso: denominación completa.
- Nombre corto del curso: abreviación del nombre del curso
- Categoría del curso: en el cual se incluye.

• Visible: Si el curso es visible en el sitio. Práctico cuando se construye el curso y aún no está listo para verlo.

- Fecha de inicio del curso
- Numero ID del curso. Se usa cuando hay enlaces externos. Se puede dejar en blanco.
- Descripción: archivos del resumen del curso: permiten agregar archivos en Word, Excel, Power, PDF, video, etc. Se despliega una ventana emergente que permite seleccionar la ubicación del archivo en nuestro servidor o también una URL.
- Formato del curso: determina el diseño de la página del curso en:
- Formato Scrom: permite visualizar un paquete SCROM en la primera sección de la página del curso.
- Formato Social: muestra un foro en la página del curso.
- Formato de temas: La página del curso se organiza por temática
- Formato Semanal: el curso está organizado por semanas. El inicio de la primera semana coincide con la fecha de inicio del curso
- Numero de sesiones: indica cuantas semanas o temas tendrá el curso

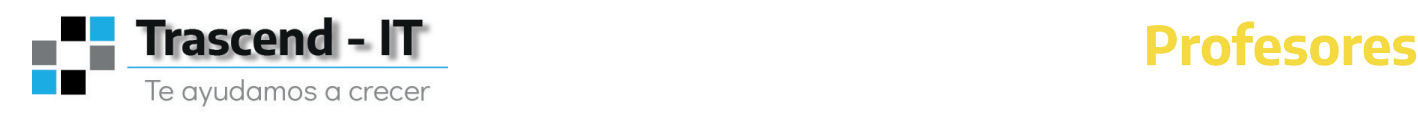

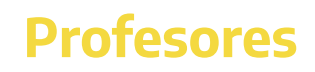

• Sesiones ocultas: permite ocultar una sesión o temas. Útil cuando queremos que el contenido se vea a medida que el alumno desarrolla el curso.

• Página del curso: permite determinar cuántas sesiones o temas aparecerán por página.

• Apariencia: acá se puede seleccionar el idioma, decidir si se muestra o no el libro de calificaciones a los alumnos y también mostrar los informes de actividades.

• Archivos y Subidas: permite determinar el tamaño peso del archivo a subir. Es importante tener en cuenta que esta magnitud le da el servidor donde esta albergado el sitio Moodle. Si se requiere aumentar se debe solicitar al proveedor del servicio Hosting o si se tiene servidor propio solicitarlo al administrador del sitio.

• Acceso a invitados: El profesor determinan si es el curso puede o no puede tener invitados a si como asignar clave. Recordar que el rol de invitado solo permite ver mas no editar. Por Ultimo se procede a titular las sesiones de acuerdo al formato que se escogió puede ser foro, semanas, temas, social, etc.

En modo edición que tiene el profesor es fácil intuito y sencillo solo debe seleccionar lo que desea cambiar del curso.

### **4. La Interactividad MoodleT Kids.**

#### **a) ¿Qué es la interactividad?**

Es un proceso de comunicación reciproca entre el ordenado y el usuario para el intercambio de mensajes los cuales se relacionan entre si permitiendo el desarrollo de habilidades individuales o grupales al utilizar las herramientas que se encuentran en entorno web.

La inmediatez en el proceso de búsqueda de la información y la actualización constante de contenido permite la construcción de conocimientos basado en el trabajo colaborativo de cada uno de los actores que al aportar conocimientos y demás aspectos que se consideran relevantes se construye la experiencia educativa enfocada en el usuario.

La herramienta disponible en MoodleT Kids genera un ambiente interactivo y altamente participativo están disponibles en el vínculo "Añadir una actividad o un recurso" de cada sesión de acuerdo al formato de curso seleccionado ya sea semanal o tema y se clasifican así:

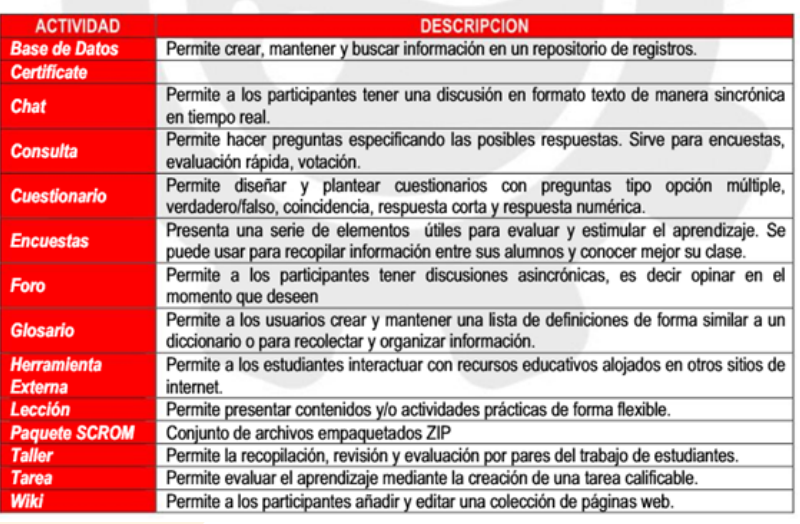

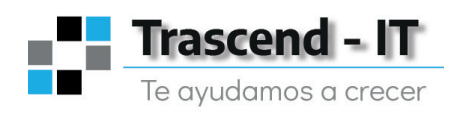

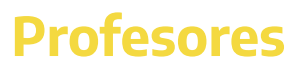

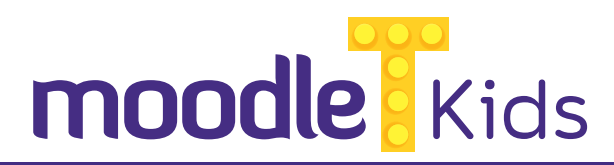

#### **b) ¿Cómo añadir una actividad o recurso?**

Como profesor en modo edición del curso, se hace click en "Añadir una actividad o recurso" en la sesión donde queramos agregar. Aparecen una ventana emergente que permite seleccionar la actividad o en recurso que deseamos

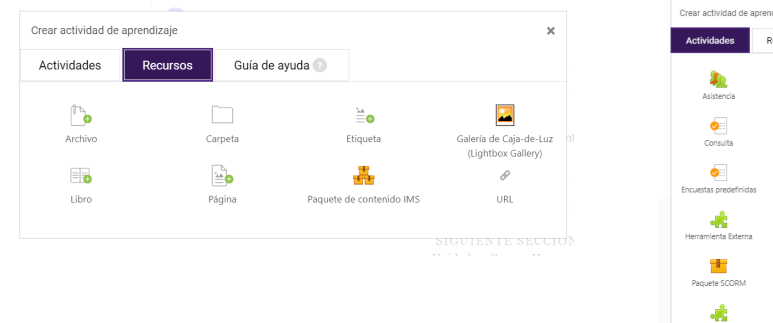

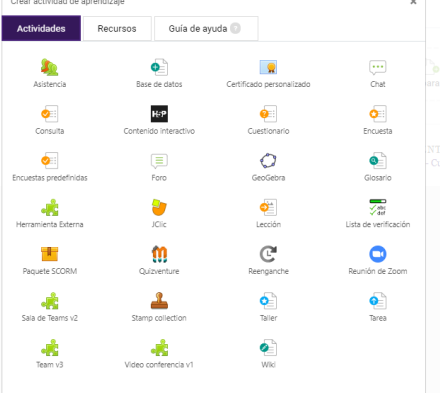

#### **c) Clasificación y uso de las actividades y los recursos**

#### 1. Base de Datos

Permite crear, mantener y buscar información clasificada por campos en una base de datos o repositorio. Tanto el alumno como el profesor la puede actualizar. Los campos pueden ser texto, imágenes, archivos, URL, fecha, menú, casillas de verificación, menús desplegables. La información a presentar se controla mediante plantillas y las entradas pueden ser comentadas o calificadas por el profesor. Tiene aplicaciones como:

• Colección de enlaces de colaboración web, bibliografía, libros, referencia de revistas y artículos, etc.

• Clasificar y visualizar fotos, carteles, imágenes, archivos, etc.

 Si el filtro "Auto Enlace" está activo cualquier entrada de la base de datos podrá ser enlazada automáticamente desde las palabras o frases aparecen dentro del curso

#### 2. Chat

Permite a los alumnos tener una discusión en formato de texto de forma sincrónica en tiempo real. Las sesiones deben ser programadas a una hora y fecha para que todos estén en el ambiente virtual. Son fundamentalmente cuando el grupo no se puede reunir físicamente.

Al crear la sala de chat se puede seleccionar la opción de guardar sesiones para posterior revisión por parte de cualquier usuario del curso autorizado.

#### 3. Consulta

Permite el profesor hacer una pregunta especificando las posibles respuestas para hacer una selección. Sirve para:

- Hacer una encuesta rápida.
- Para verificar que los alumnos han entendido algo concreto.
- Para facilitar toma de decisiones.
- Una votación.

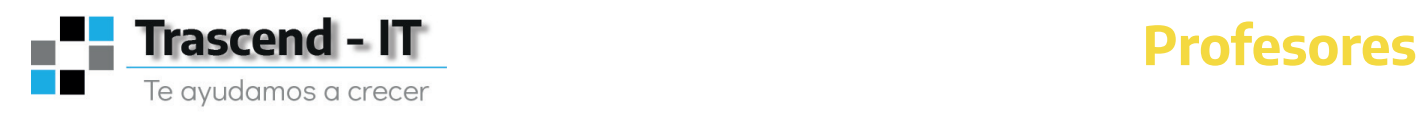

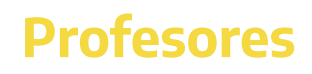

#### 4. Cuestionario

Permite diseñar y plantear cuestionarios (exámenes) con preguntas tipo opción múltiple, verdadero/ falso, coincidencia, respuesta corta y respuesta numérica. Permite opciones como responder varias veces, seleccionar de un banco de preguntas que sirve para varios cuestionarios, establecer tiempo límite de respuesta.

Salvo las preguntas de respuesta rápidas la plataforma califica automáticamente de acuerdo a los parámetros ingresados y actualiza automáticamente el libro de calificaciones decidiendo si o no muestra calificaciones inmediatamente o después, así como la retroalimentación. Puede usarse para:

- Exámenes del curso.
- Mini test para tares de lectura o al final de un tema o semana.
- Auto evaluación.

#### 5. Foro

Actividad donde los alumnos y profesores intercambian ideas asincrónicamente al publicar comentarios en un periodo de tiempo que determinar el profesor. El foro puede contribuir significativamente hacia el éxito de la comunicación y la real construcción de una comunidad educativa virtual.

Disponibles varios tipos de foro: el estándar donde cualquier persona inicia una discusión en cualquier momento, uno en el que cada alumno puede iniciar una discusión, de pegunta y respuestas.

- Espacio Social.
- Avisos del curso.
- Discutir contenido del curso o materiales de lectura.
- Discusión entre profesores (modo oculto).
- Dar consejos.
- Actividades complementarias.
- Como lluvia de ideas.

#### 6. Glosario

Permite a los usuarios del curso crear y mantener una lista de definiciones relacionadas con el tema clasificándolas según la necesidad.

Esto permite navegar entre la definición generalmente por orden alfabético, por categorías, por fecha o por autor en la entrada.

El profesor puede permitir que los alumnos ingresen definiciones ya sea directamente o con permiso previo antes de ser mostradas. También se puede calificar la entrada. Si se habito el filtro de vinculación automática del glosario, las entradas se enlazan automáticamente cuando la palabra o frase aparezcan en el curso sus usos:

- Registro cooperativo de términos clave.
- Espacio para compartir videos, imágenes, audios.
- Recomendaciones para buenas practicas en un tema concreto.

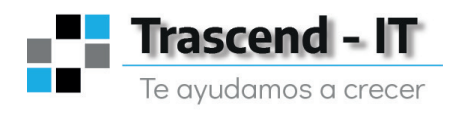

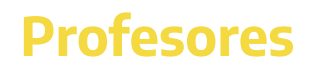

#### 7. Tareas

Permite al profesor evaluar el aprendizaje de los alumnos mediante la creación de una tarea que luego revisara, evaluara y calificara. Los alumnos pueden presentar cualquier tipo de archivo y este puede ser calificado. El profesor también puede a manera de retroalimentación enviar archivos al estudiante.

#### 8. Wiki

Permite añadir y editar una colección de páginas. Puede ser colaborativo donde todos lo editan o individual. La plataforma conserve un historial de las versiones previas permitiendo consultar los cambios hechos por cada participante. Usos:

- Generar apuntes de clase colaborando todos.
- Planear estrategias de trabajo en grupo.
- Para construir un libro en línea creando contenidos de un tema.

#### 9. Geogebra

Permite incrustar actividades GeoGebra en cualquier curso Moodle de forma muy sencilla. Facilita el seguimiento ya que guarda la puntuación, fecha, duración y construcción de cada uno de los intentos que realiza el alumnado y a la vez puede guardar el estado de las actividades realizadas para continuarlas en otro momento.

#### 10. H5P

Les permite a los educadores crear contenido, como por ejemplo videos interactivos, exámenes y presentaciones. Las actividades H5P existentes (creadas por ejemplo en h5p.org o h5p.com) pueden ser incrustadas dentro de Moodle, ya sea mediante un enlace al URL o al subir el archivo.

Facilita la creación, participación y reutilización de contenidos interactivos en HTML. Permite crear imágenes, presentaciones, líneas de tiempo, escenarios y videos interactivos, tour virtual, test de personalidad, trivias, cuestionarios, etc.

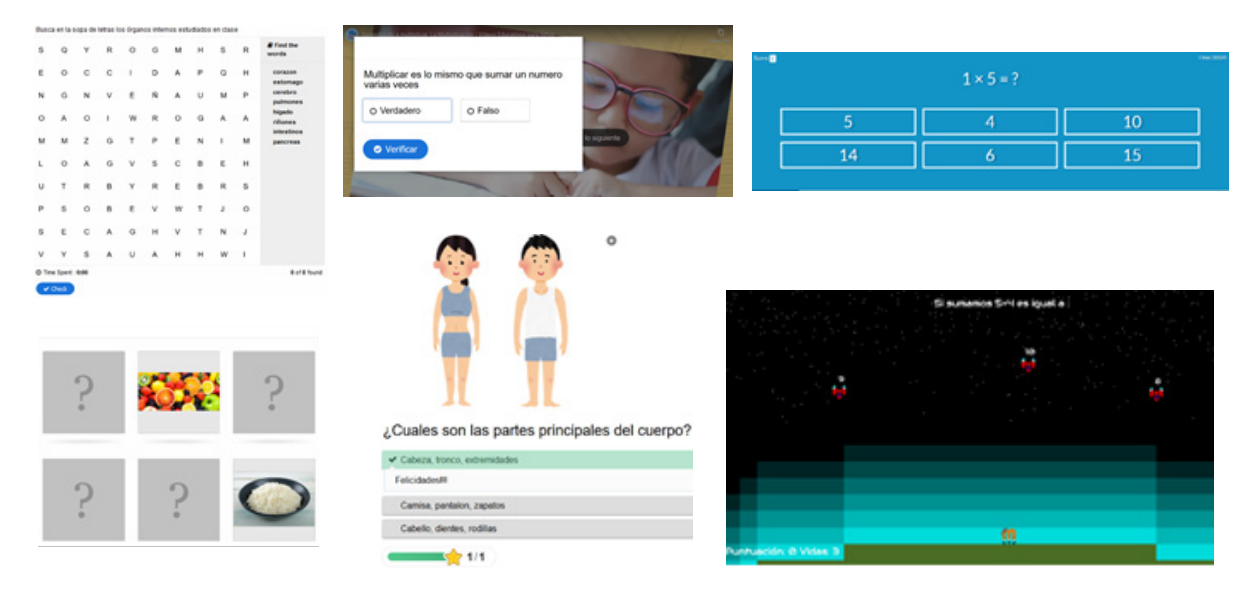

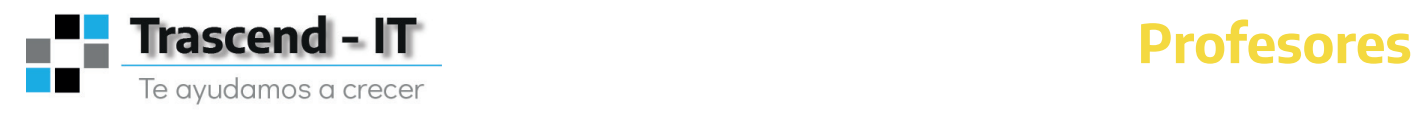

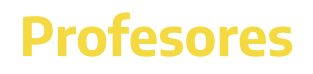

#### 11. Recurso Archivos

Este curso permite adjuntar un archivo como un recurso del curso. Al abrirlo este se presentará en una ventana emergente o la posibilidad de descargarlo si el alumno lo desea y esta permitido. Puede ser cualquier tipo de archivo Word, Excel, Power, PDF, HTML, MP3, MP4 en fin cualquier archivo que permita manipulario. Solo se debe tener en cuenta el tamaño del archivo ya que sea características la fija el administrador del sitio en el servidor. Un archivo puede utilizarse para:

- Presentar un documento de estudio.
- Subir una presentación.
- Agregar un video.

En la casilla de Nombre se debe insertar la palabra(s) que identificaran el archivo y el alumno y en descripción una explicación del contenido. La descripción se puede decidir si se muestra o no.

#### 12. Recurso Carpetas

Permite mostrar un grupo de archivos relacionados dentro de una única carpeta. Se puede subir un archivo comprimido (zip) que se descomprimirá posteriormente para mostrar su contenido o bien se puede crear una carpeta vacía y subir archivos dentro de ella.

#### 13. Recurso Etiqueta

Permite la utilización de una imagen o cualquier recurso grafico para facilitar la identificación del tema de una sesión haciendo más llamativo la presentación de un curso de pantalla. Para agregar se debe ajustar las características de la imagen en ventana emergente de ETIQUETA. Algunas recomendaciones para la manipulación de la imagen son:

- Que la imagen esta relacionada con el tema.
- El tamaño recomendado de la imagen es de 120x120.
- Puede ser en forma rectangular, cuadrado, redonda.

#### 14. Recurso Libro

Permite crear material de estudio de múltiples pagina en formato libro con capítulos y subcapítulos. Puede incluir contenido multimedia, así como texto y es útil para mostrar grandes volúmenes de información.

#### 15. Recurso URL

Cuando el recurso no se encuentra en nuestro servidor podemos identificar la URL del archivo, la copiamos y la pegamos en el recurso. Ejemplo videos de YouTube. Para identificar la URL de un archivo buscamos el icono de compartir hacemos click y la copiamos pegándola en "URLR EXTERNA".

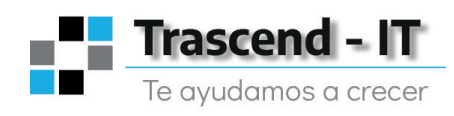

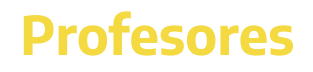

### **5. Exámenes MoodleT Kids.**

#### **¿ Cómo construir un cuestionario?**

La actividad permite diseñar y platear cuestionarios para ser usados como examen o "Quiz" con preguntas tipo opción múltiple, verdadero, falso, coincidencia, respuesta corta, respuesta numérica.

Se puede permitir el cuestionario sea resuelto múltiples veces o solo una vez dependiendo de la necesidad, así como el tiempo permitido para las respuestas (día, mes, año, hora). El sitio calificara el examen automáticamente de acuerdo a los parámetros que se hayan fijado y permitiendo o no su publicación.

Las preguntas se almacenan en un banco de preguntas y se pueden seleccionar de manera aleatoria o manual, permitiendo su reutilización. En la configuración del cuestionario se puede determinar si se presenta retroalimentación o no y en qué momento. La construcción de un cuestionario tiene tres fases.

#### **1. Crear formato cuestionario.**

Lo primero que se debe hacer es una portada para el examen donde se inicia las condiciones del examen y como contestarlo que el alumno debe leer antes de dar las respuestas.

En modo edición y en el modulo que queremos incluir el cuestionario hacemos click en "Agregar una Actividad y/o Recurso "y en l pantalla emergente seleccionamos "CUESTIONARIO" Aparece un cuadro de diálogo que permite ajustar las siguientes características del examen.

#### **2. Elaborar preguntas**

Moodle dispone de un espacio denominado "BANCO DE PREGUNTAS" que permite almacenar las preguntas y clasificadas (por categorías) permitiendo su posterior uso en otro examen. Para agregar una pregunta existen dos caminos.

• En modo edición, ajustes del curso se selecciona "BANCO DE PREGUNTAS" y se completa el cuadro de dialogo.

• Una vez creado el cuestionario en modo edición se selecciona "EDITAR CUESTIONARIO" y aparece múltiples opciones de crear o agregar una pregunta.

#### **3. Añadir preguntas al cuestionario**

Al guardar la pregunta se genera un cuadro de dialogo con el botón para agregar al examen y automáticamente quede agregada.

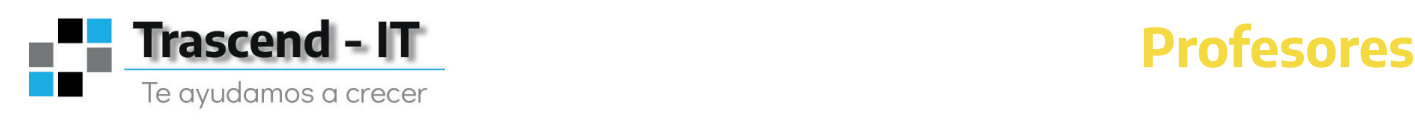

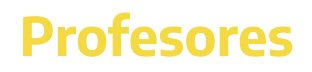

### **6. Calificaciones MoodleT Kids.**

#### **a) Como crear una calificación para una actividad**

Las características de la calificación se definen cuando se esta construyendo la "Actividad" que requiere calificación en el aparte de "Calificación", y en cual se debe determinar.

- Categoría de calificación: donde se almacenará la información correspondiente a la nota si se desea almacenar en otro sitio, si no Moodle lo hace por defecto (sin categorizar).
- Intentos permitidos: las veces que alumno podrá responder el cuestionario.
- Método de calificación: cuando se permitan varios intentos de respuesta se deberá seleccionar la mejor respuesta entre: Mas alta, puntuación media (promedio de las respuestas), primera o ultima calificación.

#### **b) Como editar el cuaderno de calificaciones**

Para determinar las preferencias de colmo el profesor desea presentar el cuaderno de calificación o "Calificador", el profesor en modo edición del curso debe.

Por defecto MoodleT kids califica basado en el siguiente patrón. En la parte de arriba de la tabla la opción para editar calificación y letras.

Con estos parámetros MoodleT Kids actualiza automáticamente el libro de calificaciones y publica de acuerdo a lo indicado.

### **7. Gamificación en MoodleT Kids**

La Gamificación es una técnica de aprendizaje que traslada la mecánica de los juegos al ámbito educativo-profesional con el fin de conseguir mejores resultados, ya sea para absorber mejor algunos conocimientos, mejorar alguna habilidad, o bien recompensar acciones concretas, entre otros muchos objetivos.

MoodleT kids para mejorar el aprendizaje gana terreno en las metodologías de formación debido a su carácter lúdico, que facilita la interiorización de conocimientos de una forma más divertida, generando una experiencia positiva en el usuario.

Estos complementos en el curso los puedes crear de manera sencilla en el panel de control del curso/ editar bloques/y seleccionamos el bloque que deseamos utilizar en nuestro curso.

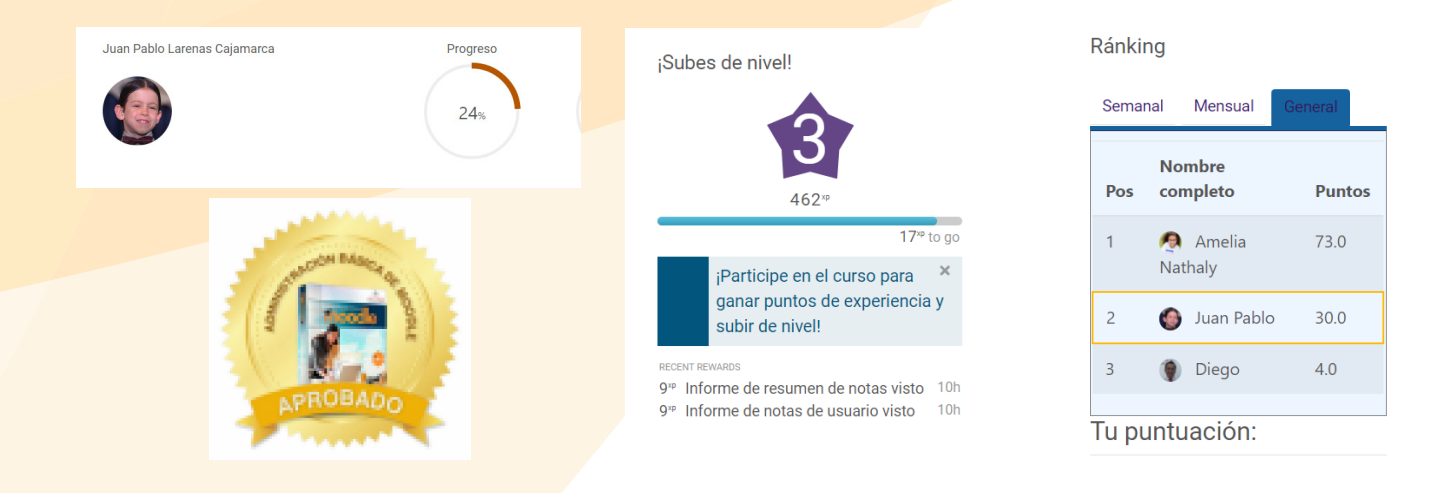

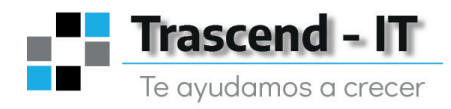

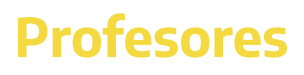